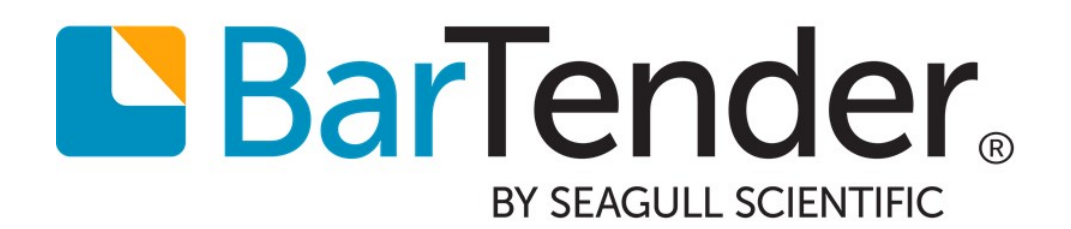

# Printer Driver Upgrades

WHITE PAPER

# **Contents**

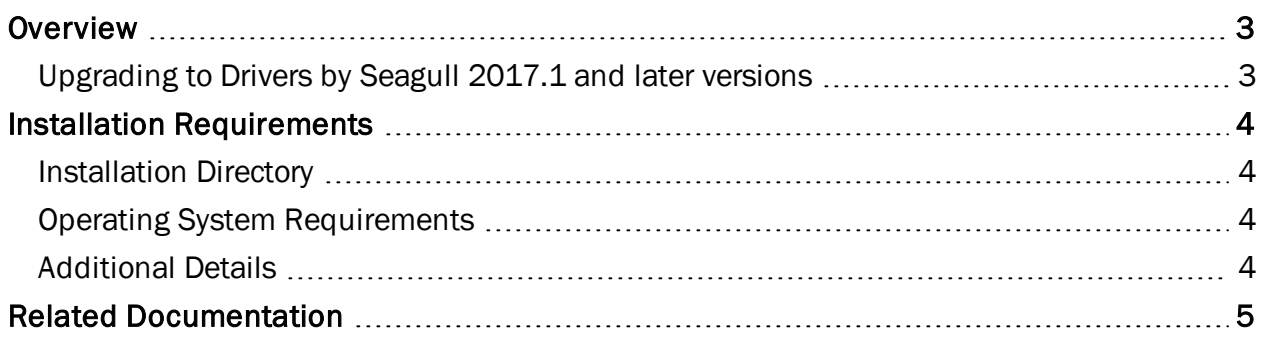

### <span id="page-2-0"></span>**Overview**

Drivers by Seagull™ bring standard printing functionality to any Windows program. This white paper describes improvements and changes to be aware of when you upgrade to the latest version of Drivers by Seagull.

#### <span id="page-2-1"></span>*Upgrading to Drivers by Seagull 2017.1 and later versions*

Beginning with the release of Drivers by Seagull™ 2017.1, Seagull Scientific brings you an updated printer driver architecture that evolves with the changing Microsoft Windows printer driver environment.

The new printer drivers still have all of the features and intuitive user interface that are found in previous versions. However, they have been redesigned to have several improvements:

- Restarting the system is generally no longer required after you install a new driver.
- Different models of the same driver family can have different driver versions installed on the same machine with no conflicts.
- Future support for newer Windows printer driver features and technologies, such as the PrintTicket API, is enabled.
- Printer driver isolation is enabled by default, which can improve the reliability of the Windows print spooler service. For more information, refer to the *Printer Driver Isolation* article at the following website:

<https://docs.microsoft.com/en-us/windows-hardware/drivers/print/printer-driver-isolation>

## <span id="page-3-0"></span>Installation Requirements

Driver version 2017.1 and later versions use the same installation process as previous versions, with a few differences as described in this chapter.

To upgrade an existing driver, run the Seagull Driver wizard and select the Upgrade printer drivers option. For more information, refer to the *Installing Drivers by Seagull* white paper:

<https://www.bartendersoftware.com/resources/white-papers/>

#### <span id="page-3-1"></span>*Installation Directory*

The default installation directory for the 2017.1 and later versions is %USERPROFILE%\Desktop\Seagull\<version>. (The default directory for previous versions is C:\Seagull.) The new drivers install some files to C:\Program Files\Seagull\Printer Drivers.

#### <span id="page-3-2"></span>*Operating System Requirements*

<span id="page-3-3"></span>Driver version 2017.1 and later versions require Windows Vista or a later version of Windows.

#### *Additional Details*

#### Port change

The language monitor for the 2017.1 and later versions uses TCP port 5130 for internal communication with Drivers by Seagull and for the status monitoring and network settings sharing features. The legacy version of the language monitor uses port 6160.

#### Client upgrade

After you upgrade the driver to the 2017.1 or later version on the server, you may need to upgrade the drivers on the clients manually by using the upgrade option in the Seagull Driver wizard.

#### Printer Maestro compatibility changes

If you are using BarTender 2016 R5 or an earlier version, some of the Printer Maestro status monitoring and printer control capabilities do not work with the 2017.1 and later version drivers. Printer Maestro users who need these features must upgrade to BarTender 2016 R6 or a later version.

Additionally, when the new drivers are used with Printer Maestro, they must be installed on the client in addition to being installed on the server so that Printer Maestro recognizes them.

# <span id="page-4-0"></span>Related Documentation

#### White Papers

- <sup>l</sup> *Drivers by Seagull™*
- <sup>l</sup> *Installing Drivers by Seagull™*

To view and download white papers, visit:

<https://www.bartendersoftware.com/resources/white-papers/>

#### Manuals

<sup>l</sup> *Getting Started with BarTender <https://support.seagullscientific.com/hc/categories/200267887>*

#### Other Resources

Please visit the BarTender website at *[https://www.bartendersoftware.com](https://www.bartendersoftware.com/)*.

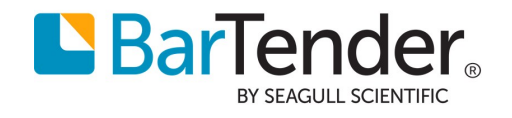